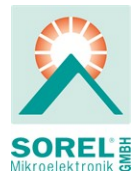

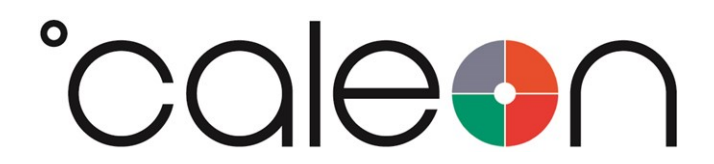

Instrucciones de instalación y operación

°CALEON Z Smart Thermostat

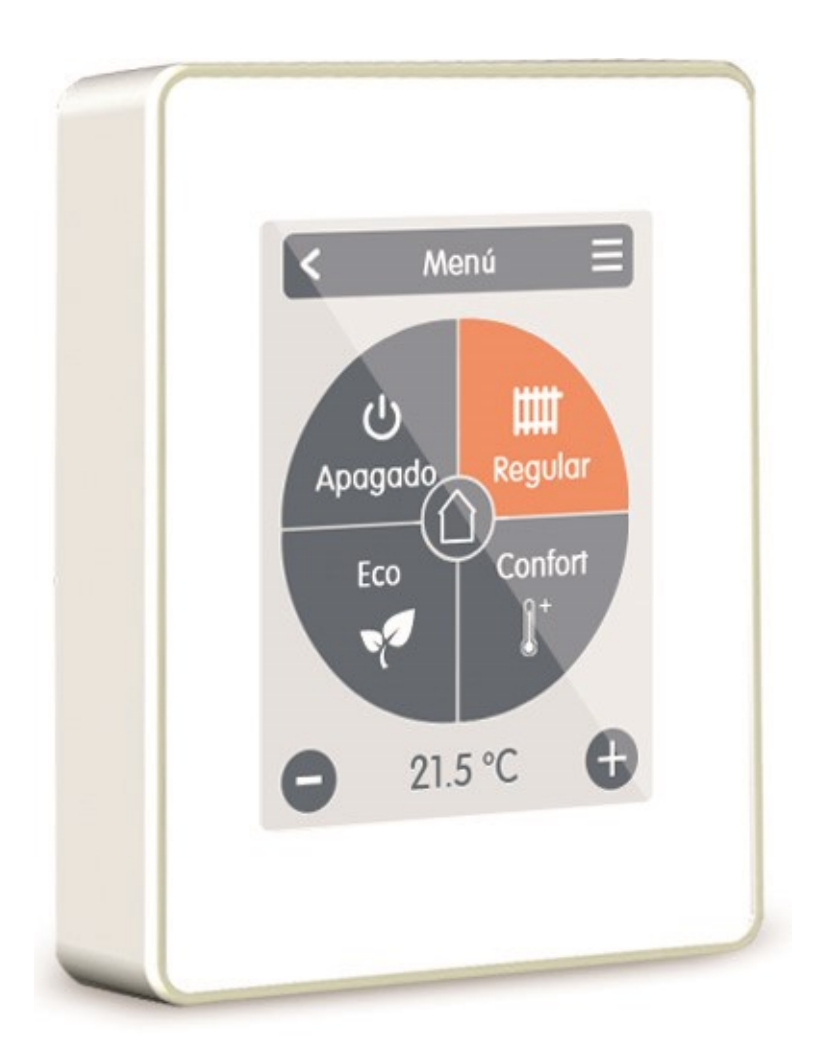

Lea atentamente antes de la instalación, puesta en servicio y operación

# Contenido

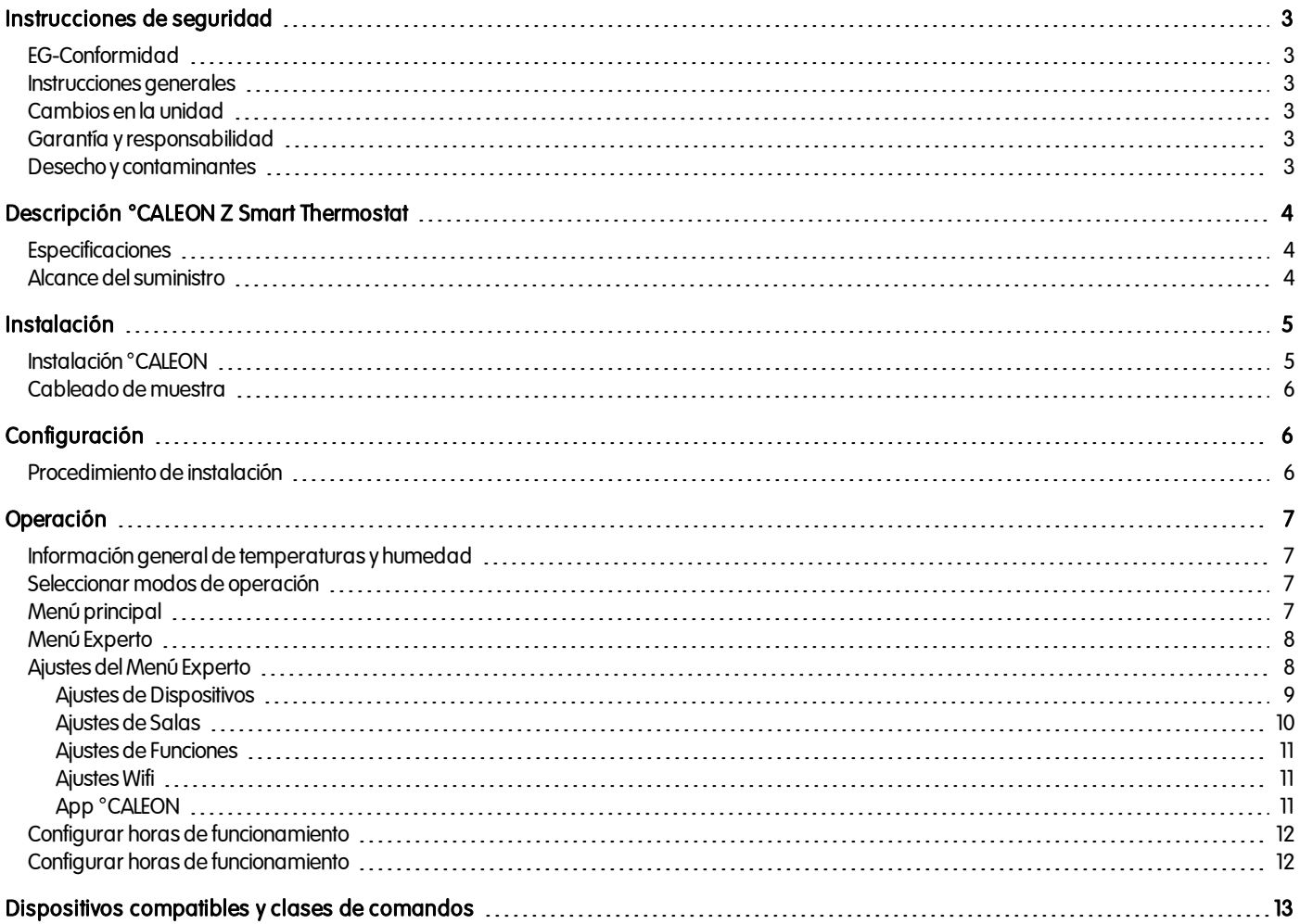

## <span id="page-2-0"></span>INSTRUCCIONES DE SEGURIDAD

## <span id="page-2-1"></span>EG-Conformidad

Al fijar la marca CE a la unidad el fabricante declara que el°CALEON Z Smart Thermostat se ajusta a las siguientes regulaciones de seguridad relevantes:

- EU directiva de tensión baja 2014/35/EU
- EU directiva de compatibilidad electromagnética 2014/30/EU

<span id="page-2-2"></span>se ajusta. Se ha verificado la conformidad, y la documentación correspondiente y la EU declaración de conformidad se encuentran archivadas por el fabricante.

### Instrucciones generales

#### Lea atentamente

Estas instrucciones de instalación y operación contienen instrucciones básicas e información importante sobre la seguridad, la instalación, la puesta enservicio, elmantenimientoy elusoóptimode la unidad. Por lotanto, estas instrucciones debenleerlas y comprenderlas completamente el especialista/técnicode instalacióny elusuariodel sistema antes de la instalación, la puesta enservicioy la operaciónde la unidad.

Esta unidad es automática, eléctricaTermostato de la habitación °CALEON. Instale el dispositivo solamente en ambientes secos y bajo condiciones ambientales comolas que se especificanen«Datos técnicos».

Este documento contiene información específica a la tecnología ZWave Plus implementada en ° CALEON para asegurar la correcta interoperabilidad entre dispositivos de terceros.

Adicionalmente, observar las regulaciones aplicables para la prevención de accidentes, las regulaciones de la Asociación de Ingeniería Eléctrica, la utilidad de alimentación local, los estándares DIN-EN aplicables y las instrucciones operativas y de instalación para los componentes adicionales del sistema. La instalación, la conexión eléctrica, la puesta en servicio y el mantenimiento de la unidad solo pueden realizarlos especialistas que cuenten con la capacitación adecuada.

Usuarios: Asegúrense de que el especialista les proporcione información detallada sobre la función y operación de la unidad. Siempre conserve estas instrucciones en las inmediaciones de la unidad.

<span id="page-2-3"></span>El fabricante no asume responsabilidad alguna por daños causados por el maluso o la falta de cumplimiento de este manual.

## Cambios en la unidad

- No se permiten cambios, incorporaciones o conversiones de la unidad sin el permiso escrito del fabricante.
- De la misma forma, está prohibido instalar componentes adicionales que no se haya probado junto con la unidad.
- <sup>l</sup> Si es evidente que la operaciónsegura de la unidad ya noes posible, por ejemplo: debidoaldañode la carcasa, apague inmediatamente la unidad.
- <sup>l</sup> Cualquier parte de la unidad ode los accesorios que noesténenperfectas condiciones debenreemplazarse inmediatamente.
- Use únicamente repuestos y accesorios originales provenientes del fabricante.
- Las marcaciones de fábrica realizadas en la unidad no deben modificarse, quitarse u ocultarse.
- Solo los ajustes descritos en estas instrucciones pueden establecerse usando la unidad.

Los cambios en la unidad pueden comprometer la seguridad y el funcionamiento de la unidad o de todo el sistema.

## <span id="page-2-4"></span>Garantía y responsabilidad

La unidad ha sido fabricada y probada con respecto a la alta calidad y los requerimientos de seguridad. La garantía y responsabilidad no incluyen, sin embargo, ninguna lesión a personas o daño material que se atribuya a una o más de las siguientes causas:

- No observar estas instrucciones de instalación y operación.
- . Instalación, puesta en servicio, mantenimiento y operación incorrectos.
- **.** Reparaciones ejecutadas de forma incorrecta.
- Cambios estructurales a la unidad no autorizados.
- Uso del dispositivo para una finalidad que no es la prevista.
- La operación por encima o por debajo de los valores límite detallados en la sección Especificaciones.
- Fuerza mayor.

## <span id="page-2-5"></span>Desecho y contaminantes

La unidad cumple con las RoHS europeas 2011/65/EU para la restricción del uso de ciertas sustancias peligrosas en equipos eléctricos y electrónicos.

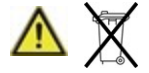

Bajo ninguna circunstancia se puede desechar el dispositivo con los desperdicios domésticos normales. La unidad debe desecharse únicamente enlos puntos de recolecciónadecuados oenviarse al vendedor ofabricante.

## <span id="page-3-0"></span>DESCRIPCIÓN °CALEON Z SMART THERMOSTAT

<span id="page-3-1"></span>El Termostatode la habitación°CALEON es parte de una red de automatizaciónde hogar Z-Wave Plus.

## Especificaciones

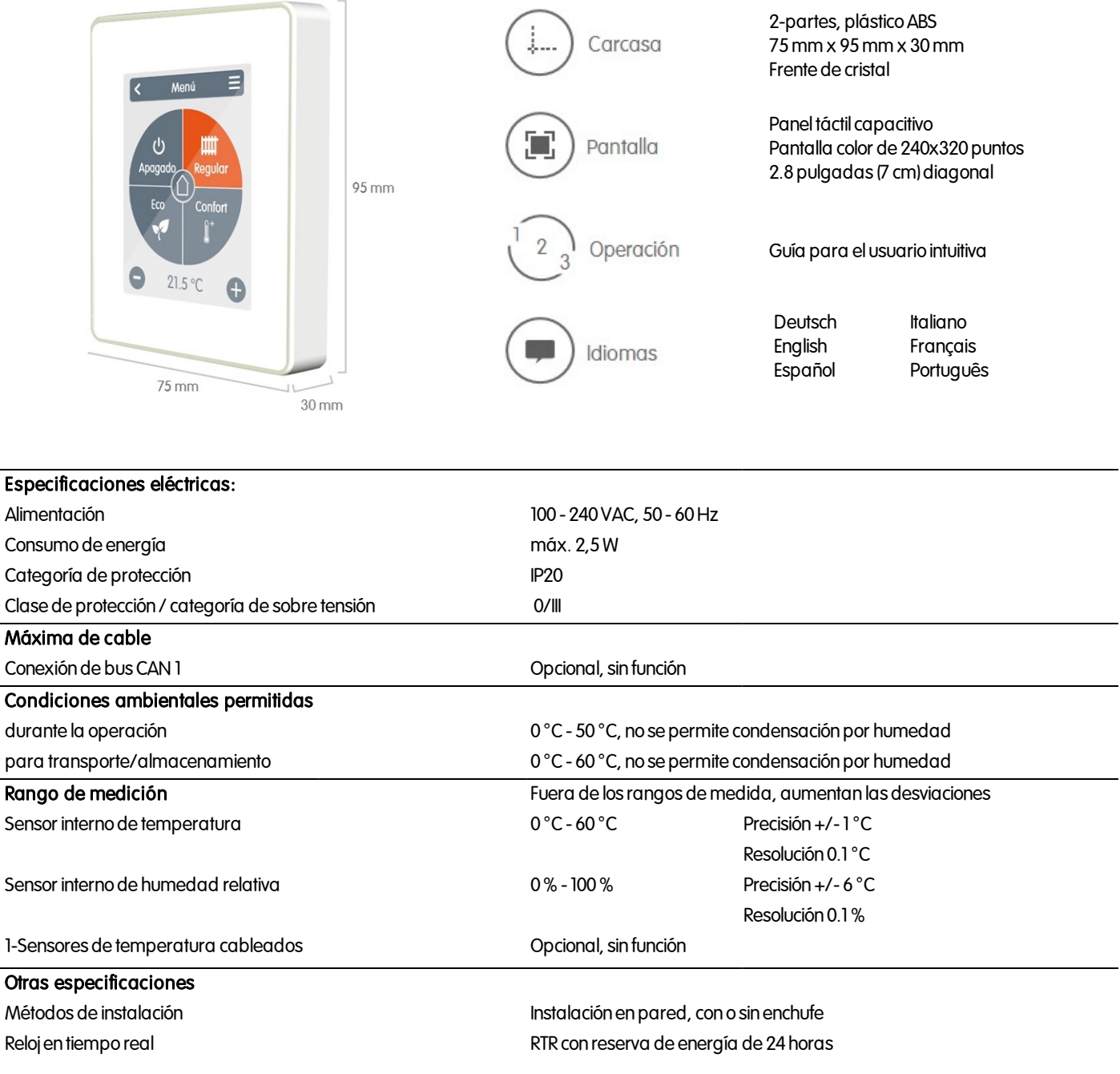

## <span id="page-3-2"></span>Alcance del suministro

- Termostato de la habitación °CALEON
- <sup>l</sup> 2tornillos 3,5x 35mm y 2conectores de 6mm para la instalaciónenpared.
- <sup>l</sup> °CALEON Z Smart Thermostat manualde instalación

## <span id="page-4-0"></span>**INSTALACIÓN**

## <span id="page-4-1"></span>Instalación °CALEON

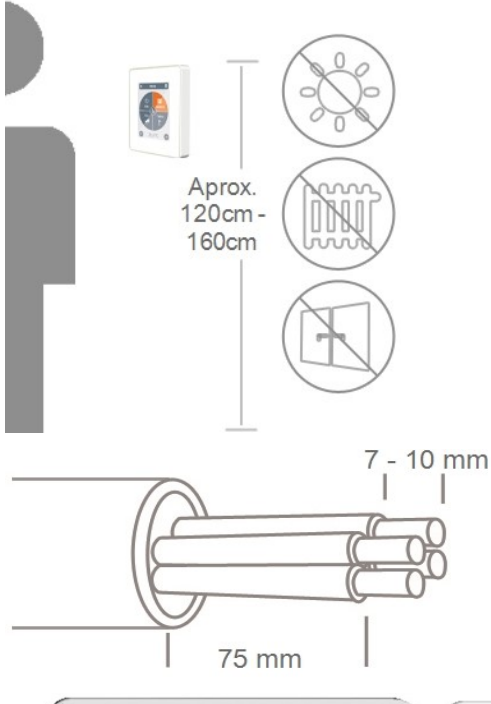

Instalar la unidad en un lugar adecuado.

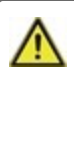

Asegúrese de contar con condiciones ambientales adecuadas. Evite el sol directoy fuentes de frioy calor, como radiadores y ventanas.

Quitar el cable de 75mm como máximo, pelar los últimos 7-10mm de los cables.

Fusible **House**  $\Box$ 

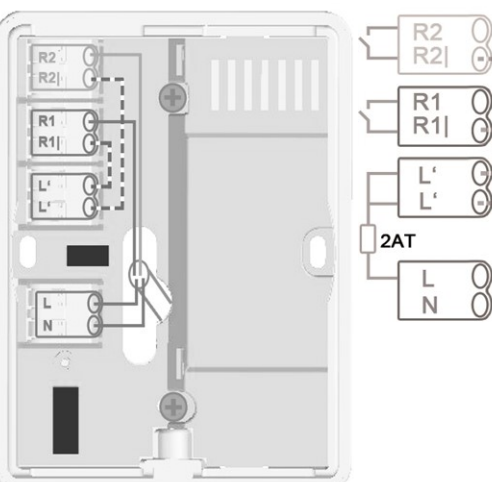

Desatornillar el tornillo, quitar la cubierta del cable y conectar el eléctrico comoes descrito.

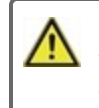

Sólo tensin de la red 230 VAC, nobaja tensinde proteccin.

Vuelva a colocar la base y ciérrela con un tornillo. Conecte la alimentación y comience a utilizar° CALEON.

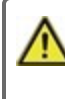

Se puede acceder a la puesta en servicio en el menú °CALEON en Experto, en cualquier momento.

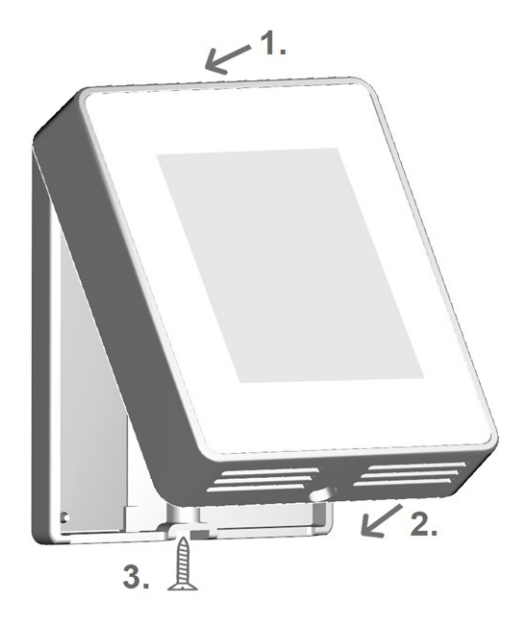

<span id="page-5-0"></span>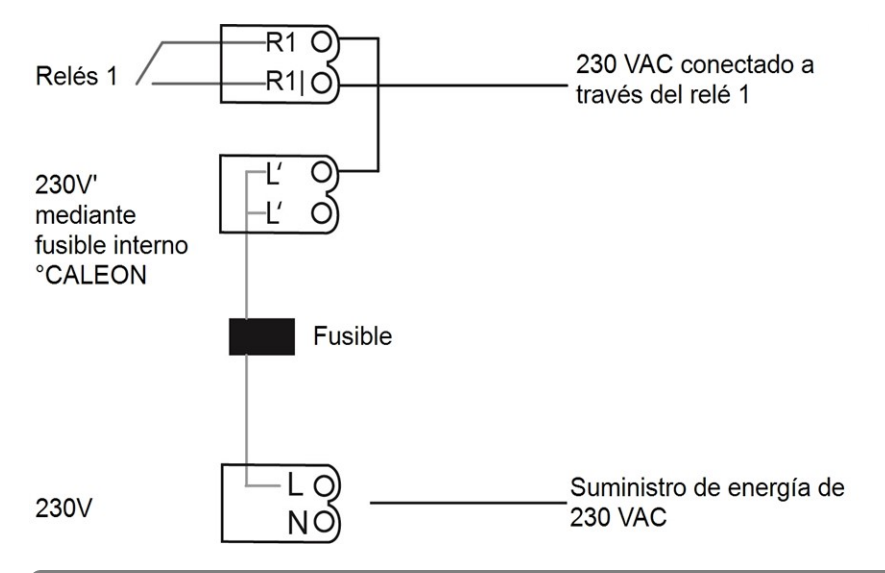

## <span id="page-5-2"></span><span id="page-5-1"></span>**CONFIGURACIÓN**

## Procedimiento de instalación

### Instalación dispositivo

Instalar el dispositivo como es descrito (ver " Cableado de muestra " en la página 6).

↓

## Añadir dispositivo

Agregar el dispositivo Z-Wave vía el menú "Experto" en la sección del menú "Ajustes" debajo de "Dispositivos" (ver " Ajustes de Dispositivos " en la [página](#page-8-0) 9).

↓

### Añadir salas

Usar elmenú"Experto" enla seccióndelmenú"Ajustes" debajode "Salas" para agregar salas, conectarlas a los dispositivos Z-Wave agregados y asignar sensores (ver " Ajustes de Salas " enla [página](#page-9-0) 10).

### ↓

### Configurar funciones

Asignar una salida conmutada a la funciónrespectiva vía elmenú"Experto" enla seccióndelmenú"Ajustes" debajode "Funciones" y parametrizarla (ver " Ajustes de [Funciones](#page-10-0) " enla página 11).

## ↓

## Instalación Wifi

Conectar eldispositivoa la red WLAN vía elmenú"Experto" enla seccióndelmenú"Ajustes" debajode "Wifi" vía elmenú"Seleccionar red" y agregar la direcciónde e-mailregistrada enla aplicación°CALEON almenú"ControldeAcceso".

## <span id="page-6-0"></span>**OPERACIÓN**

## <span id="page-6-1"></span>Información general de temperaturas y humedad

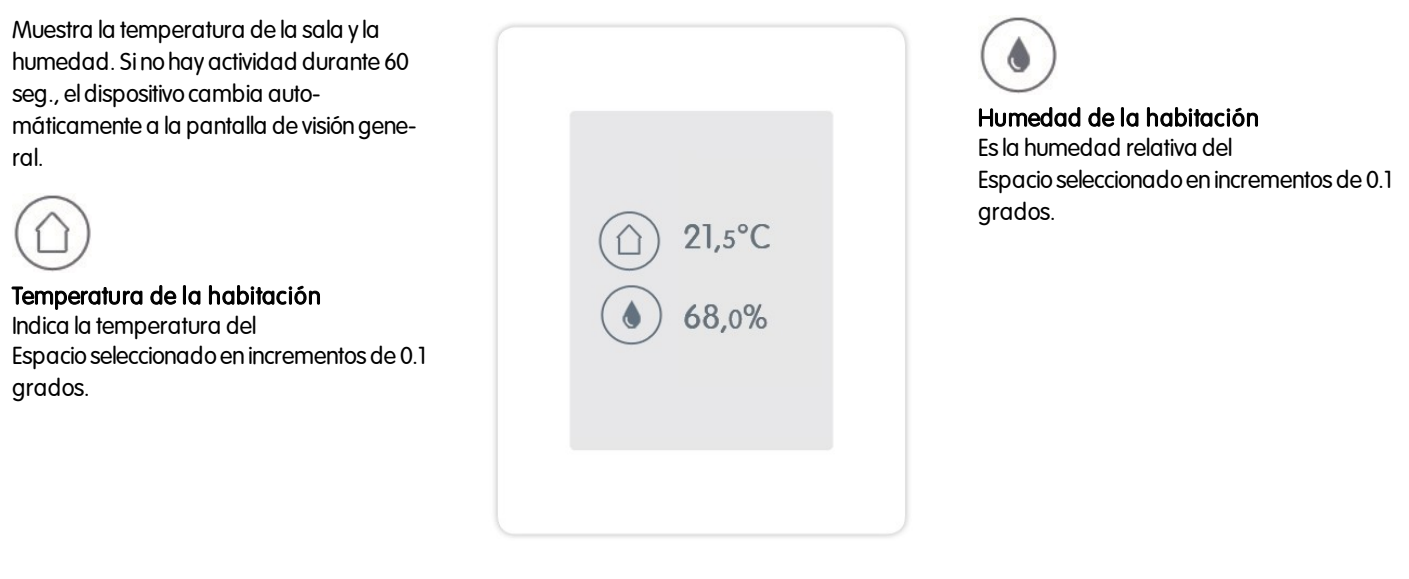

<span id="page-6-2"></span>Seleccionar modos de operación

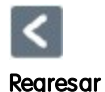

Volver a la pantalla de informacióngeneral.

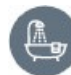

Ubicación/Sala Muestra la ubicación/sala seleccionada.

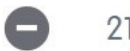

 $21.5 °C$ 

Menos/Más Cambiar la temperatura de destino+/- 0.5  $^{\circ}$  C.

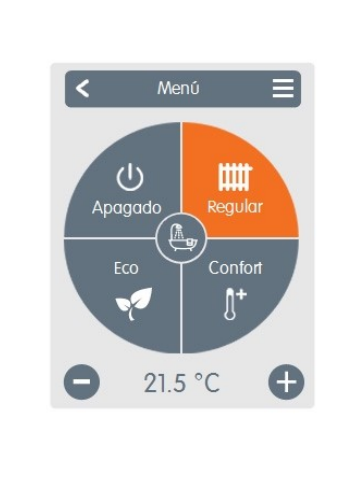

Menú principal Ir al menú principal

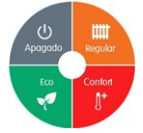

### Modos de operación

Seleccionar modo de funcionamiento (Normal, Confort, Ecoy Apagado). Elmodoseleccionadose muestra encolor. Presionando las teclas más y menos, es posible seleccionar la temperatura de ajuste de los modos.

## <span id="page-6-3"></span>Menú principal

Información general > Modo de operación > Menú principal

Œ

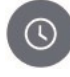

## Períodos

Ajuste de horarios de calefacción individuales para cada día de la semana confunciónde copia para los días siguientes.

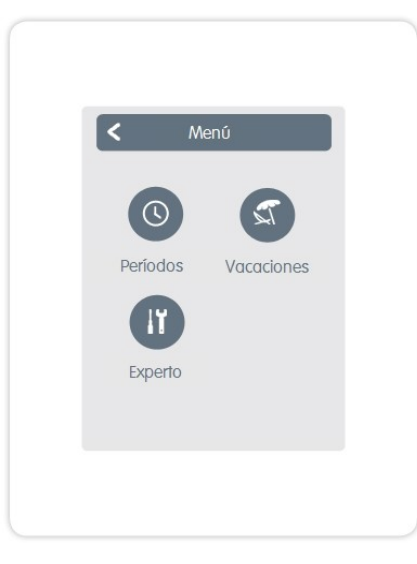

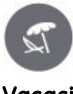

Vacaciones Establecer hora y temperatura para el período de ausencia.

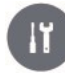

#### Experto Ajustes estándares tales como idioma, fecha y hora, opciones funcionales y ajustes de fábrica.

## <span id="page-7-0"></span>Menú Experto

## Información general > Modo de operación > Menú principal > Experto

#### Selección de Idioma

Configuración del idioma del dispositivo.

#### Fecha & Hora

Configuración de fecha y hora y cambio automáticoverano/invierno.

#### **Ajustes**

Ajustes respectoa funciones básicas tales comocalibraciónde sensores, dispositivos Z-Wave, ubicacióny puesta enmarcha.

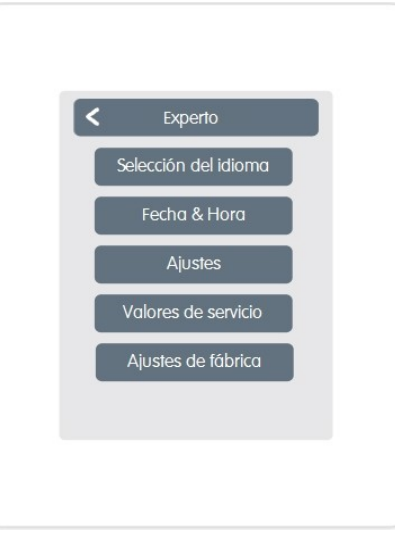

#### Valores de servicio

Información acerca de la versión del dispositivo, mensajes tales comoreinicios, estados de Wifi y Z-Wave.

#### Ajustes de fábrica

Restablecer los ajustes de fábrica en el dispositivo.

## <span id="page-7-1"></span>Ajustes del Menú Experto

Resumen > Modo de Operación > Menú Principal > Experto >Ajustes

#### **Dispositivos**

Gestiónenla red de todos los dispositivos Z-Wave y 1-Wire.

#### Salas

Gestión y asignación de salas y dispositivos.

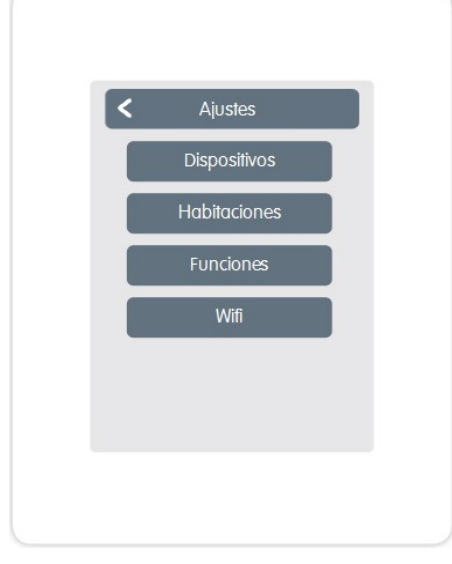

#### Funciones

Gestión de funciones de control local-Termostatoy deshumidificador.

#### Wifi

Ajustes para: SSID, contraseña, DHCP, control de acceso, estado de Wifi y red.

## <span id="page-8-0"></span>Ajustes de Dispositivos

#### Red Z-Wave

Este producto puede ser integrado y operado en cualquier red Z-Wave con otros dispositivos Z-Wave certificados de otros fabricantes y/u otras aplicaciones. Todos los nodos noalimentados a batería dentrode la red sonusados comorepetidores, independientemente del fabricante, para incrementar la confiabilidad de la red.

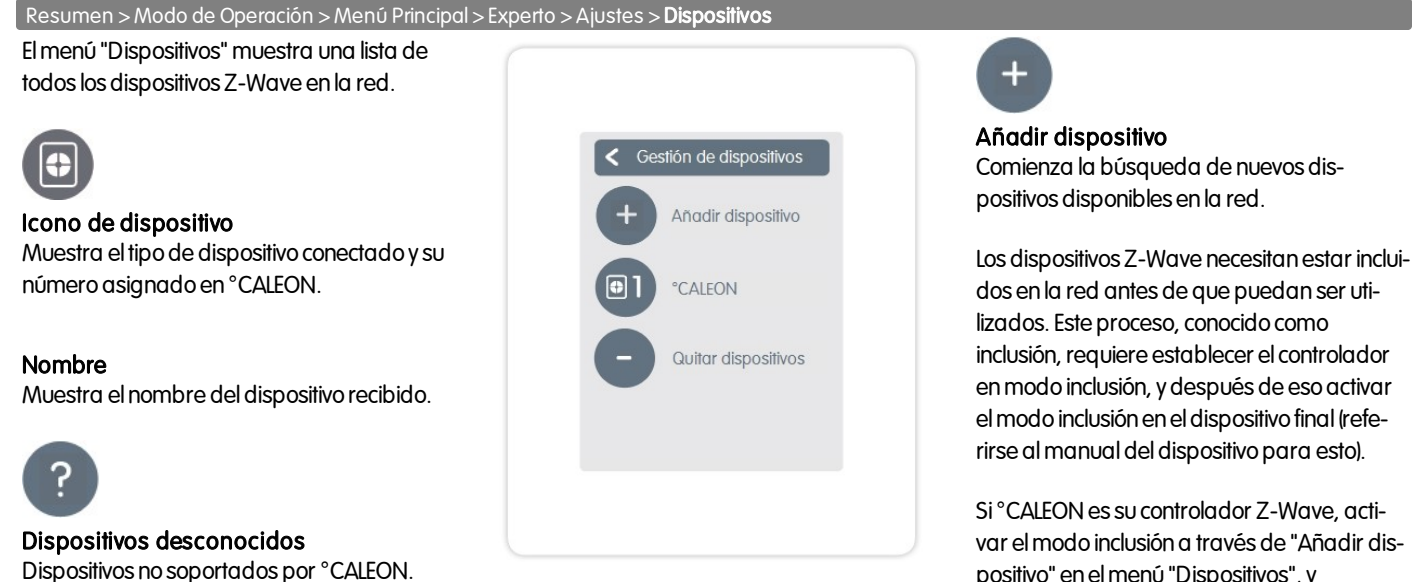

var elmodoinclusióna través de "Añadir dispositivo" en el menú "Dispositivos", y entonces poner el dispositivo final en su modo inclusión. Experto -> Ajustes -> Dispositivos -> Añadir dispositivo.

Si °CALEON ha sido dedicado al controlador Z-Wave existente, incluirlo al controlador a través de "Unir a la red" enelmenú "°CALEON", después de activar elmodoinclusión en el controlador existente. Experto -> Ajustes -> Dispositivos -> °CALEON -> Unir a la red.

Resumen > Modo de operación > Menú Principal > Experto > Ajustes > Dispositivos > °CALEON

#### Calibración del sensor

Utilizadopara adaptar la temperatura y la humedad del mencionado sensor local para el sector seleccionado.

#### Pantalla

Ajuste del brillo de la pantalla.

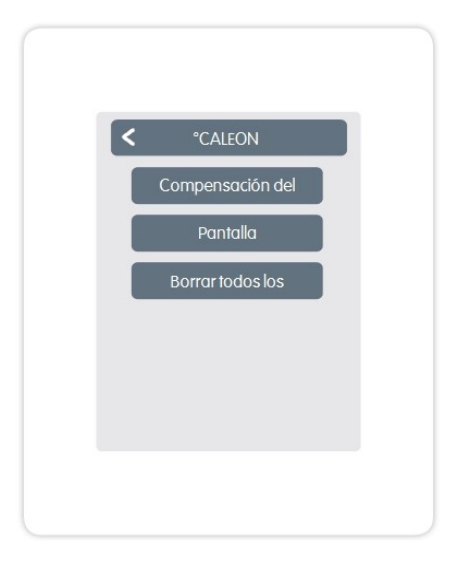

#### Borrar todos los dispositivos

Todos los dispositivos enla red sonborrados y los ajustes de la red Z-Wave sonrestablecidos.

#### Calibración del sensor

Para adaptar los valores medidos del sensor.

#### Icono

Asigna un icono al dispositivo Z-Wave.

#### Asociación

Conecta el dispositivo Z-Wave directamente a otros dispositivos Z-Wave.

#### Desasociación

Borra la conexión a otros dispositivos.

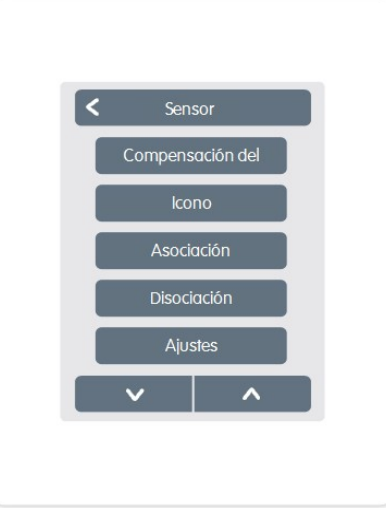

#### Ajustes

Ajustes específicos al dispositivo. Ver el manualdel fabricante.

#### Remover dispositivo

Remueve el dispositivo de la red Z-Wave.

## <span id="page-9-0"></span>Ajustes de Salas

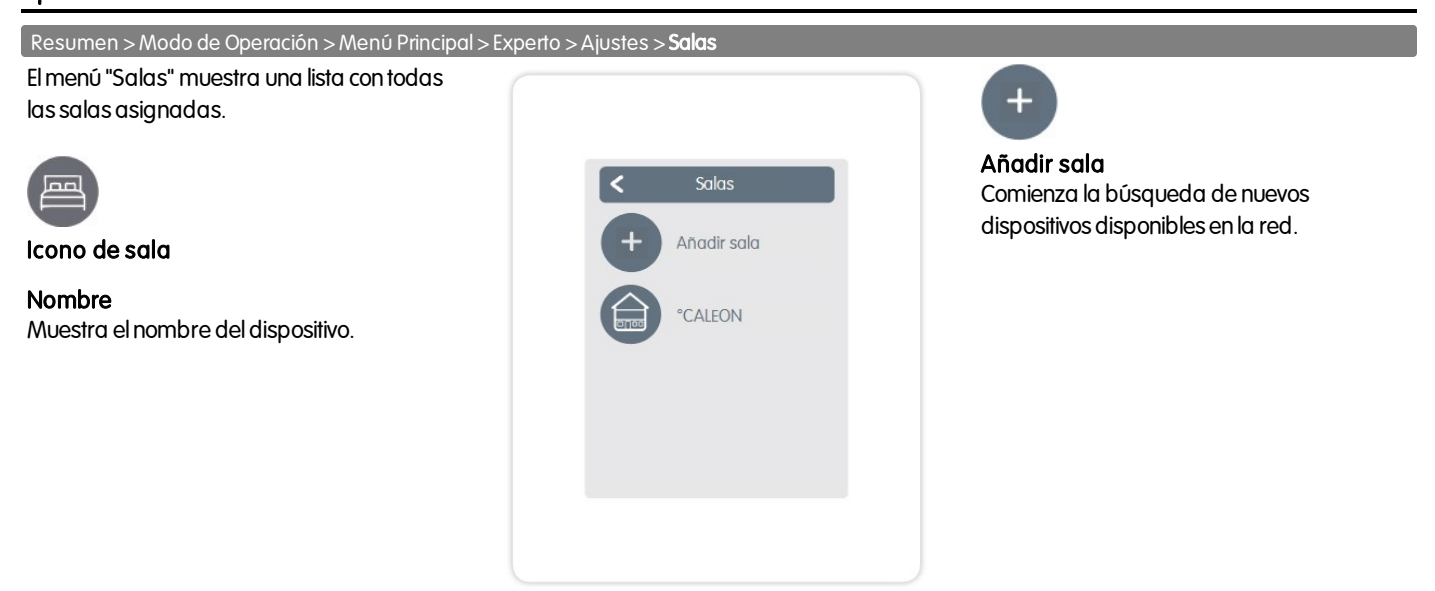

Resumen > Modo de Operación > Menú Principal > Experto >Ajustes > Salas > °CALEON

#### Ubicación

Muestra dónde está instaladoeldispositivo (selección del icono de sala).

#### Sensor

Muestra el tipode sensor.

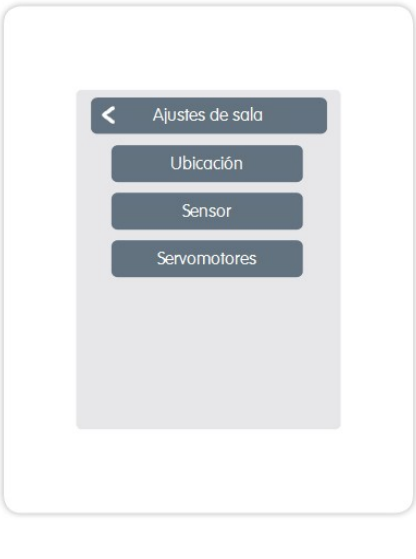

#### **Actuadores**

Muestra los activadores asociados conla sala y su actividad.

### <span id="page-10-0"></span>Ajustes de Funciones

Resumen > Modo de operación > Menú Principal > Experto >Ajustes > Funciones

#### **Termostato**

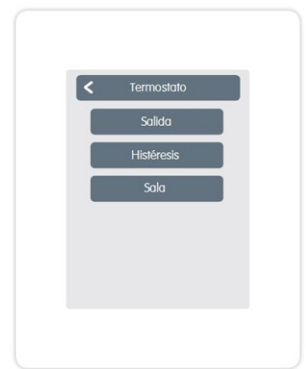

Funciones  $\overline{\epsilon}$ Termostato Deshumidificador

Salida: Selección de la salida de la función.

Histéresis: Calefacción por histéresis de la función de termostato en relación con la temperatura real configurada de la habitación.

Sala: ubicación de la función.

### <span id="page-10-1"></span>Ajustes Wifi

Resumen > Modo de operación > Menú Principal > Experto >Ajustes > Wifi

#### Elmenú"Wifi" muestra...

Activar WiFi Activar/desactivar conexión WLAN.

#### Estatus WiFi

Muestra el estado de la conexión inalámbrica.

#### Seleccionar red

Muestra todas las conexiones inalámbricas disponibles.

#### Control de acceso

La dirección de e-mail aquí ingresada tiene acceso al dispositivo.

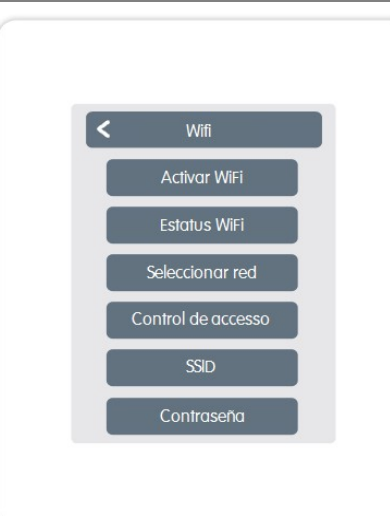

#### Deshumidificador

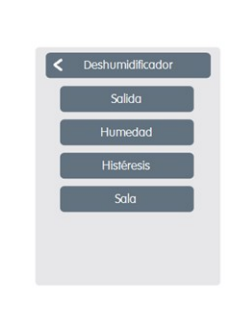

Salida: Selección de la salida de la función.

Humedad: Puntode ajuste de la humedad.

Histéresis: Histéresis de la función deshumidificador enrelaciónal valor de destino fijado en la configuración de humedad.

Sala: ubicación de la función.

#### **SSID**

SSID es el nombre de la red WLAN. Las redes ocultas pueden ser encontradas manualmente. Alternativa a "Seleccionar red"

#### Contraseña

Contraseña WLAN

#### Desactivar DHCP

DHCP determina si el dispositivo obtiene la configuraciónde red desde el servidor osi la red es establecida manualmente.

## <span id="page-10-2"></span>App °CALEON

°CALEON puede ser controlado remotamente desde un teléfono inteligente o una tableta.

- 1. Descargue la App °CALEON desde el App Store, actualmente Google Play (Android) y Apple App Store (IOS), en su dispositivo móvil.
- 2. Active la app y regístrese consudirecciónde e-mail.
- 3. Verifique el emailde activaciónensucuenta de emails y cliquee el enlace de confirmación.
- 4. Desbloquee el control remoto en °CALEON. Ingrese su dirección de e-mail (con la que se ha registrado en la app) en el menú "Control de Acceso" Experto -> Ajustes -> Wifi -> Control de Acceso
- 5. Inicie sesión a la app con su dirección de e-mail y su contraseña.
- 6. Utilice sudispositivomóvilpara controlar°CALEON.

#### <span id="page-11-0"></span>Información general > Modo de operación > Menú principal>Cronómetro

Ajuste los horarios de calefacción individuales mediante una simple función de copia para cada día. Períodos  $\prec$ Lunes Semana anterior/siguiente Selecciona el día correcto. Reloj  $\bar{c}$ Cronograma de la selección en períodos conincrementos de 30minutos. Menú Modos de operación Selecciona el modo de funcionamiento Abre la función de copiar. Esta función Lunes de las secciones de calefacción indile permite copiar los tiempos de calefacción para el día siguiente, de lunes viduales. a viernes ode lunes a domingo.

## <span id="page-11-1"></span>Configurar horas de funcionamiento

#### Paso 1

Utilice las teclas de flecha para seleccionar eldía deseado.

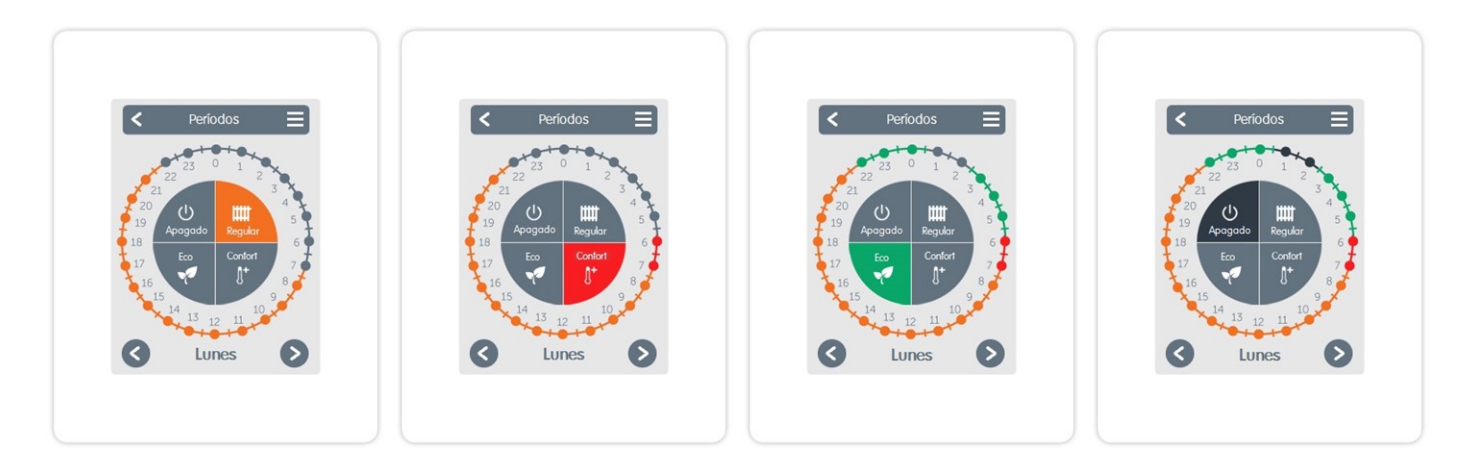

#### Paso 2

Seleccione el primer modo de calefacción(Normal)- coneldedo índice seleccione el período deseado. Elperíodoseleccionado es coloreado al seleccionar el color del modo de funcionamiento (Normal=Naranja).

Paso 3

Continúe conel siguiente modo crito anteriormente, seleccionando anteriormente, seleccionando el elperíodopara elmodoTurbo.

#### Paso 4

(Confort) y proceda comose ha des-(Eco) y proceda comose ha descrito (Apagado) y proceda comose ha Continúe conel siguiente modo período para el modo Eco.

### Paso 5

Continúe conel siguiente modo descrito anteriormente, seleccionandoelperíodopara elmodo Apagado.

#### Paso 6

Al finalizar la configuración de los períodos de calefacción individuales, tiene la opción de seleccionar horarios para el día siguiente usando el menú principal, ocopiar de lunes a viernes ode lunes a domingo.

## <span id="page-12-0"></span>DISPOSITIVOS COMPATIBLES Y CLASES DE COMANDOS

### Declaración final

Aunque estas instrucciones se crearonconelmayor de los cuidados, existe la posibilidad de que haya informaciónincorrecta oincompleta. Como principiobásico, queda sujetoa errores y cambios técnicos.

Fecha y hora de instalación:

Nombre de la compañía de instalación:

Espacio para notas:

Sudistribuidor especialista: Fabricante:

SORELGmbH Mikroelektronik Reme 12 D - 58300Wetter (Ruhr)

+49(0)233568277 0 +49(0)233568277 10

info@sorel.de www.sorel.de

Versión: 20.07.2018